# CHAPTER 6 TRUSTEE'S REJECTION OF APPOINTMENT

# Trustee's Rejection of Appointment

The appointed trustee of a bankruptcy case will reject his position if there is a conflict of interest. A successor trustee will be appointed upon receipt of a Trustee's Rejection of Appointment. The following instructions will guide you through the Electronic Case Filing (ECF) system for Trustee Rejection of appointment.

- STEP 1 Click the <u>Bankruptcy</u> hypertext link on the CM-ECF Main Menu.
- STEP 2 The Bankruptcy Events screen displays.
  - Click the <u>Trustee/US Trustee</u> hypertext link.
- **STEP 3** The **Case Number** screen displays.
  - Enter the complete case number (office code-yy-bk-nnnnn)
  - Click [Next] to continue.
- **STEP 4** The **Event Type** screen displays.
  - Verify the case number and case name.
    - If the case number and name do not match your document, click the browser [Back] button to re-enter the case number.

**Note:** If the system prompts that you have entered an invalid case number, click the browser [Back] button to try again. You may use the browser [Back] button at any time during this process to verify former screens until the final submission.

 Use the down arrow — to the right of the box to scroll through the event list to select the document to be filed. Click to highlight Appointment Rejection (See Figure 1)

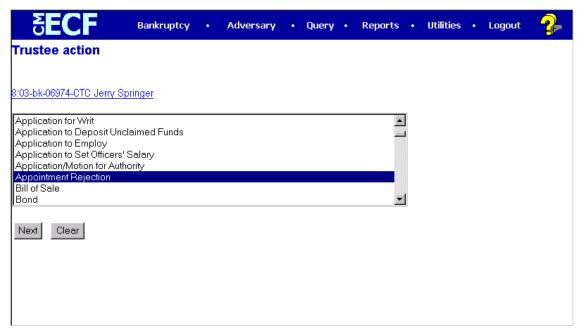

Figure 1

Click [Next] to continue

## STEP 5 The Select the Party screen displays

- Click the down arrow to scroll the Select the Party box to locate the party filer. Click to highlight and select the trustee.
- Click [Next] to continue.

#### STEP 6 The PDF Document Selection screen displays.

 Click [Browse], then navigate to the directory where the appropriate PDF file is located. Double-click the PDF file to select it.

**Note**: View the image before selecting to be sure you have chosen correctly. Right click on the highlighted filename and click on **open**. View the image in Adobe Acrobat, then close when you have finished.

- The Attachments to Document option defaults to No. If you have attachments to this document, click the Yes radio button to indicate there are attachments. (Refer to module: Attachments to Documents for more information).
- Click [Next] to continue.

# STEP 7 The Final Docket Text screen displays.

A prefix box and free form text box are available to add more detail to the

docket text.

Click the down arrow – to display the prefix options.

# Options to choose from are:

[none]

Addendum to

Agreed

Alias

Amended

Amendment to

Certified

Corrective

Cross

**Emergency** 

Ex Parte

Expedited

Fifth

Final

First

First Amended

**Fourth** 

Fourth Amended

Interim

Intervenor's

Joint

Limited

**Omnibus** 

Opposition

Plures

Pre-Trial

Proposed

Sealed

Second

Second Amended

Sixth

Status

Supplemental

Supporting

Third

Third Part

Third Amended

Trial

Unilateral

Verified

- Verify the accuracy of the Final Docket Text.
- Click [Next] to continue.

#### STEP 8 The Final Approval screen displays.

- Verify the Final Docket Text. Read the warning message.
- If the Final Docket Text is correct:
  - Click [Next] to continue.
- If the Final Docket Text is incorrect:
  - Click the browser [Back] button to find the error(s) and then proceed with the event.
  - To abort or restart the transaction, return to Step 1 and begin again.

### STEP 9 The Notice of Electronic Filing displays.

- Clicking on the case number hypertext link on the Notice of Electronic Filing will present the docket report for this case.
- Clicking on the document number hypertext link will present the PDF image of the document just filed.
- Scroll down to see participants who have and have not registered for electronic noticing on this case.
- To print a copy of this notice click the browser [Print] icon.
- To save a copy of this notice, click [File] on the browser menu bar and select Save Frame As.
- You may also save the notice through the browser File/Save option.
- This screen displays the participants who will and will not receive electronic notice of the filing.